# **POZNAJ GOonline!**

# **NOWABANKOWOŚĆ INTERNETOWA**

**GOonline** to usługa bankowości elektronicznej, która stawia na **prostotę, nowoczesność i intuicyjność użytkowania**. Opiera się na systemie nowej generacji – zbudowanym w oparciu o **najnowsze trendy technologiczne i designerskie**. Odpowiadając na Twoje potrzeby, stworzyliśmy możliwie łatwe w obsłudze narzędzie, które zapewni Ci poczucie pełnej kontroli finansów i bezpieczeństwa.

# ■**POZNAJ ZALETY I NAJWAŻNIEJSZE FUNKCJONALNOŚCI GOonline:**

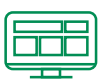

# **Wszystkie produkty na jednym ekranie**

Na ekranie startowym zobaczysz informacje o swoich produktach, np. saldo konta, karty kredytowej lub kredytu oraz pięć ostatnich transakcii.

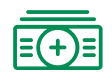

# **Płatności Split Payment**

W ramach Split Payment zapłata należności brutto z tytułu faktury VAT zostaje odpowiednio podzielona na dwie kwoty, tj. kwotę netto faktury, ktora trafia na rachunek rozliczeniowy (bieżący) oraz kwotę podatku VAT, która trafia na otwarty przez bank dla Posiadacza rachunek VAT.

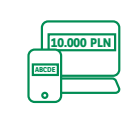

# **Maksymalnie proste dokonywanie przelewów**

Zawsze pod ręką masz pięć najczęściej używanych przelewów. Nie musisz wpisywać ponownie danych do wcześniej wykonywanych przelewów. Jeśli ponawiasz przelew, zostanie on automatycznie wypełniony danymi.

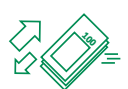

# **Kontrola nad wydatkami**

By kontrolować budżet oraz dla swojego bezpieczeństwa, możesz ustawić limity przelewów<sup>1</sup> oraz limity transakcji na karcie.

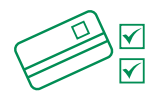

# **Elastyczne zarządzanie kartą**

W każdym momencie możesz włączać i wyłączać funkcjonalności zbliżeniowe karty, zmienić numer PIN do karty, tymczasowo ją zablokować czy zmienić limity transakcyjne. **Reklamacje** 

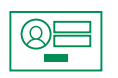

# **Sam wybierasz sposób logowania**

Udostępniamy kilka metod logowania, a Ty decydujesz, która bardziej Ci pasuje.

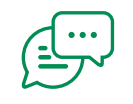

Za pomocą czatu możesz skontaktować się z Konsultantem.

# ■**PIERWSZELOGOWANIE**

**Poniżej znajdziesz instrukcję, w jaki sposób dokonać pierwszego logowania do bankowości internetowej GOonline.**

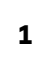

**Wejdź na stronę** www.bnpparibas.pl<br> **Example 2 Wybierz kafel GOonline. i kliknij "Zaloguj się" <sup>1</sup>**

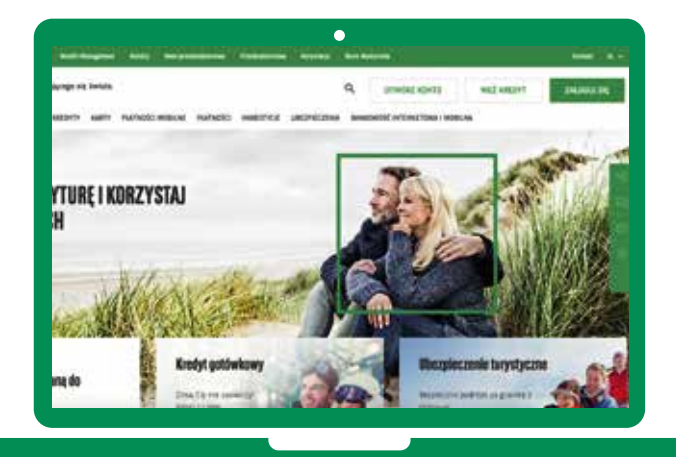

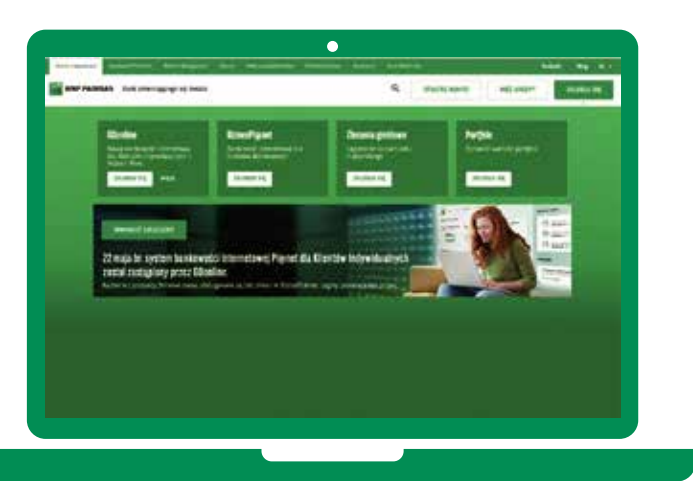

**Wpisz identyfikator/login nadany przez Bank i kliknij przycisk "Dalej". <sup>3</sup>** **4**

**2**

**Wpisz jednorazowe hasło do pierwszego logowania, które zostanie przesłane w wiadomości SMS, a następnie kliknij**  przycisk "Dalej".

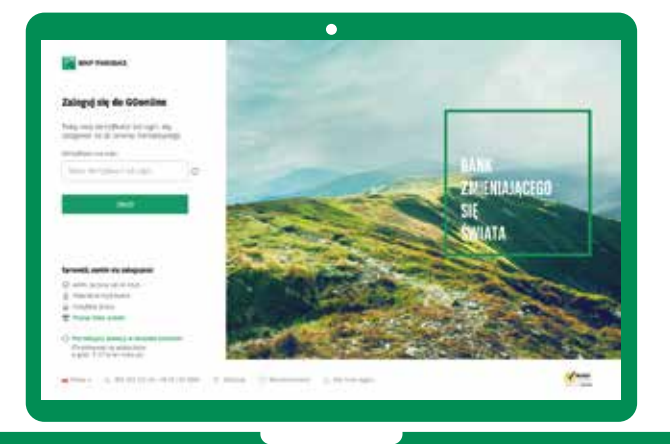

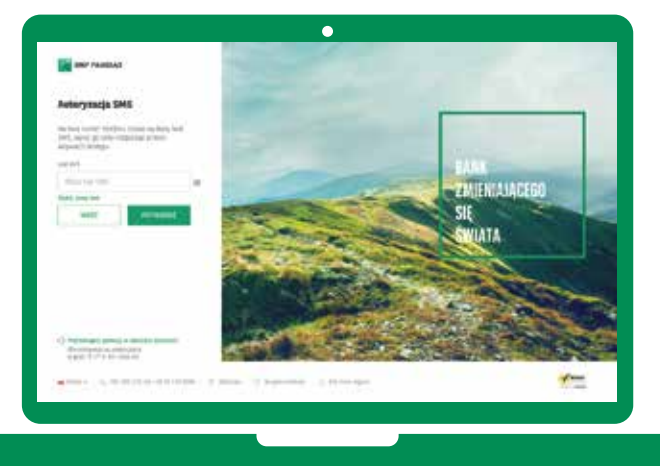

# **Wybierz sposób logowania: 5 6**

- **hasło tradycyjne** każdorazowo wymaga podania hasła,
- **hasło maskowane** wymaga podania losowo wybranych znaków, innych podczas każdego logowania. Pozostałe znaki będą maskowane.

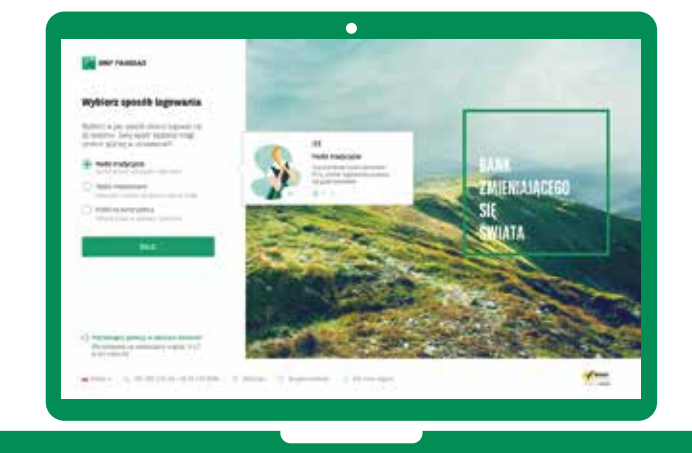

# ■ **PRZELEWY KRAJOWE**

# **Z GOonline zrobisz przelew szybko i wygodnie!**

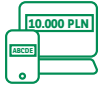

# **Maksymalnie proste dokonywanie przelewów**

Nie musisz już wpisywać ponownie danych do wcześniej wykonywanych przelewów, nowy przelew zostanie automatycznie wypełniony danymi, które podawałeś wcześniej.

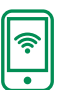

# **Przelew natychmiastowy**

Pieniądze będą w ciągu kilku minut na rachunku odbiorcy. Opłata zgodnie z Tabelą opłat i prowizji, która jest dostępna na stronie https://www.bnpparibas.pl/repozytorium/ [oplaty-i-oprocentowanie/produkty-banku](https://www.bnpparibas.pl/repozytorium/oplaty-i-oprocentowanie/produkty-banku-bgz-bnp-paribas-sa)bgz-bnp-paribas-sa

# **Poniżej znajdziesz instrukcję, w jaki sposób zrobić przelew krajowy.**

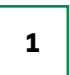

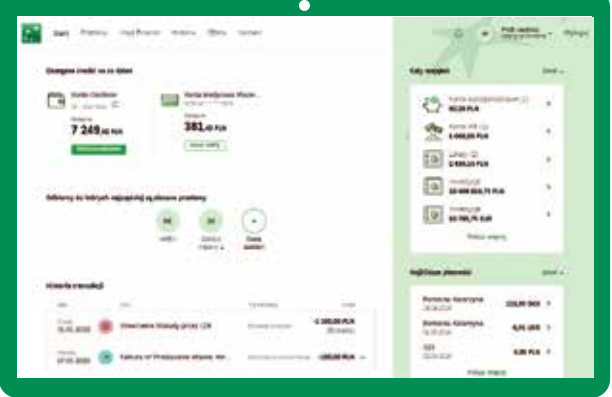

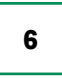

**indywidualne hasło, które będzie odtąd służyło do logowania do bankowości internetowej.**

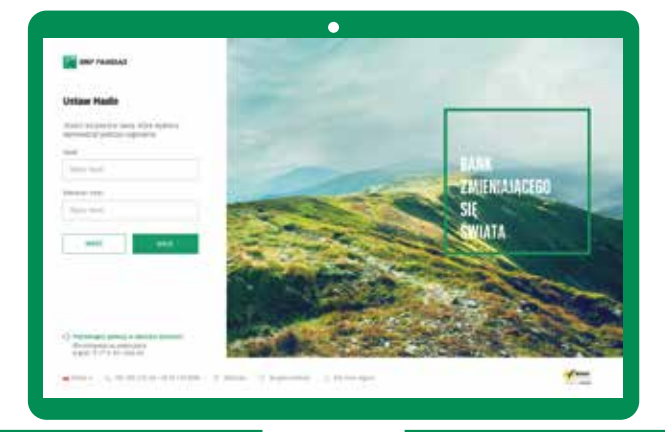

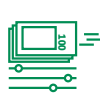

# **Historia transakcji**

Oprócz podstawowych danych o transakcji, masz możliwość dodania tagów, czyli opisów do Twoich transakcji oraz pobrania potwierdzenia w formie PDF.

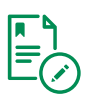

### **Wyciąg z rachunku w formacie MT940**

Możliwość pobrania wyciągów w formacie MT940 dla Klientów, którzy korzystają z systemów finansowo-księgowych do automatycznego rozksięgowania operacji na rachunku.

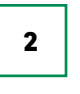

# Po zalogowaniu się na swój profil GOonline, w wpisz <mark>nazwę i numer konta,</mark> a system rozpozna<br>kliknij w zakładkę "Przelewy". W word i powierzy w wpisz nazwę i numer konta, a system rozpozna **odpowiednimi danymi.**

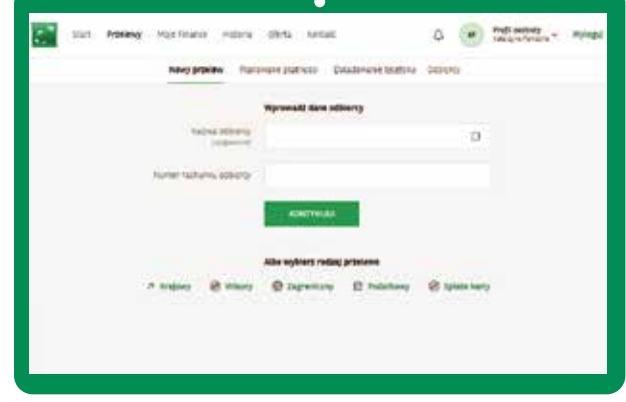

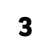

**Wybierz konto, z którego chcesz zrobić przelewi uzupełnij brakujące dane**  (takie jak kwota przelewu, tytuł przelewu).

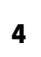

**3 Wybierz konto, z którego chcesz zrobić 4 Dokonaj autoryzacji** (w zależności od wybranej metody, możesz to zrobić albo poprzez aplikację mobilną, albo poprzez wpisanie kodu, który otrzymasz w wiadomości SMS), **a następnie kliknij przycisk "Potwierdź".**

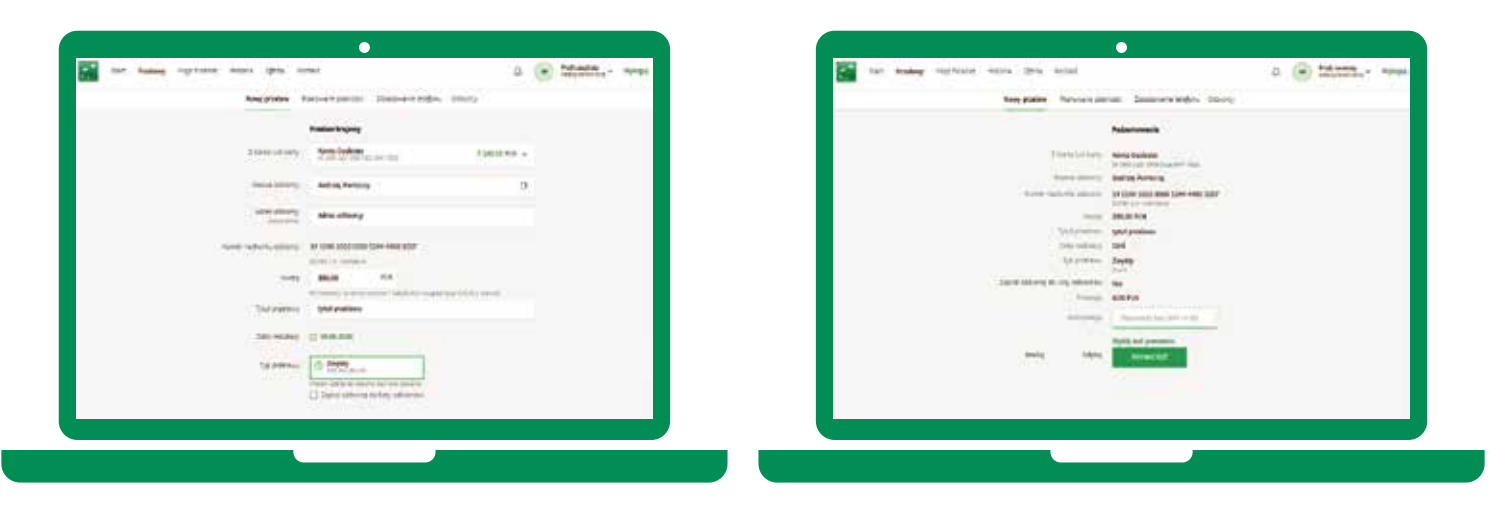

Więcej informacji znajduje się na stronie **www.bnpparibas.pl/male-firmy/bankowosc-internetowa/goonline-dla-firm**

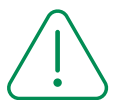

# **Zasady bezpieczeństwa**

Poznaj kilka przydanych zasad, które pomogą Ci zadbać o bezpieczeństwo Twoich danych i środków zgromadzonych na rachunkach:

- Dokładnie sprawdzaj **adres strony internetowej**, na której dokonujesz płatności. Oszuści często tworzą strony internetowe, których nazwa jest łudząco podobna do tej prawdziwej. Adres strony zawsze wpisuj ręcznie, nie korzystaj z linków przesłanych przez SMS lub e-mail.
- Zwróć uwagę czy adres, na którym chcesz się zalogować, **zaczyna się od https** i czy widzisz symbol zamkniętej zielonej kłódki. Po kliknięciu na nią w polu "wystawiony dla" powinna się znaleźć nazwa serwisu, w którym chcemy dokonać przelewu.
- Zawsze **czytaj całą treść** wiadomości z kodem do autoryzacji i **sprawdzaj numer rachunku**, na który chcesz wysłać przelew - jeśli dane nie zgadzają się, koniecznie zgłoś to kontaktując się z naszą infolinią.
- Wiarygodność otrzymanych komunikatów (e-mail, SMS) dotyczących koronawirusa zawsze weryfikuj na oficjalnych stronach rządowych. Zanim sprawdzisz ich wiarygodność nie klikaj w umieszczone **linki czy załączniki**.
- Poznaj więcej zasad bezpiecznego bankowania na: https://www.bnpparibas.pl/bezpieczenstwo.

Zapraszamy do zapoznania się z materiałami instruktażowymi oraz wersią demonstracyjną GOonline: https://www.bnpparibas.pl/male-firmy/ [bankowosc-internetowa/goonline-dla-firm](https://www.bnpparibas.pl/male-firmy/bankowosc-internetowa/goonline-dla-firm)

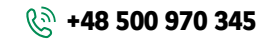

Infolinia dla Małych przedsiębiorstw i Rolników Infolinia czynna 8:00-20:00 w dni robocze (Koszt połączeń wg stawki operatora)

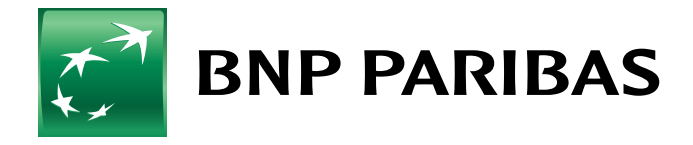

**Bank** zmieniającego się świata

<sup>1</sup> Nie dotyczy przelewów na rachunki własne i przelewów zaufanych.

BNP Paribas Bank Polska S.A. z siedzibą w Warszawie przy ul. Kasprzaka 2, 01-211 Warszawa, zarejestrowany w rejestrze przedsiębiorców Krajowego Rejestru Sądowego przez Sąd Rejonowy dla m. st. Warszawy w Warszawie, XIII Wydział Gospodarczy Krajowego Rejestru Sądowego pod nr KRS 0000011571, posiadający NIP 526-10-08-546 oraz kapitał zakładowy w wysokości 147 518 782 zł, w całości wpłacony.